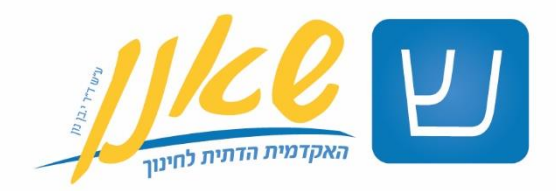

## **מדריך להוספת משאב פעילות זום - תשפ"ד**

**לצורך יצירת מפגשי ZOOM בקורס, ניתן להוסיף משאב ZOOM. במדריך זה יפורטו השלבים להוספת המשאב בקורס במודל מכללת שאנן בכל שאלה ניתן לפתוח פניה למחלקת מחשוב דרך [אתר המכללה.](https://www.shaanan.ac.il/)  במקרים דחופים אפשר להתקשר למוקד בטלפון: 048780043**

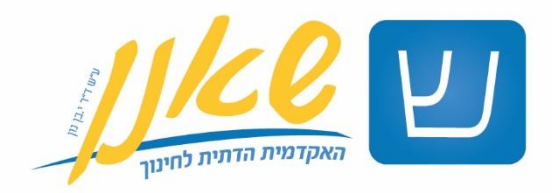

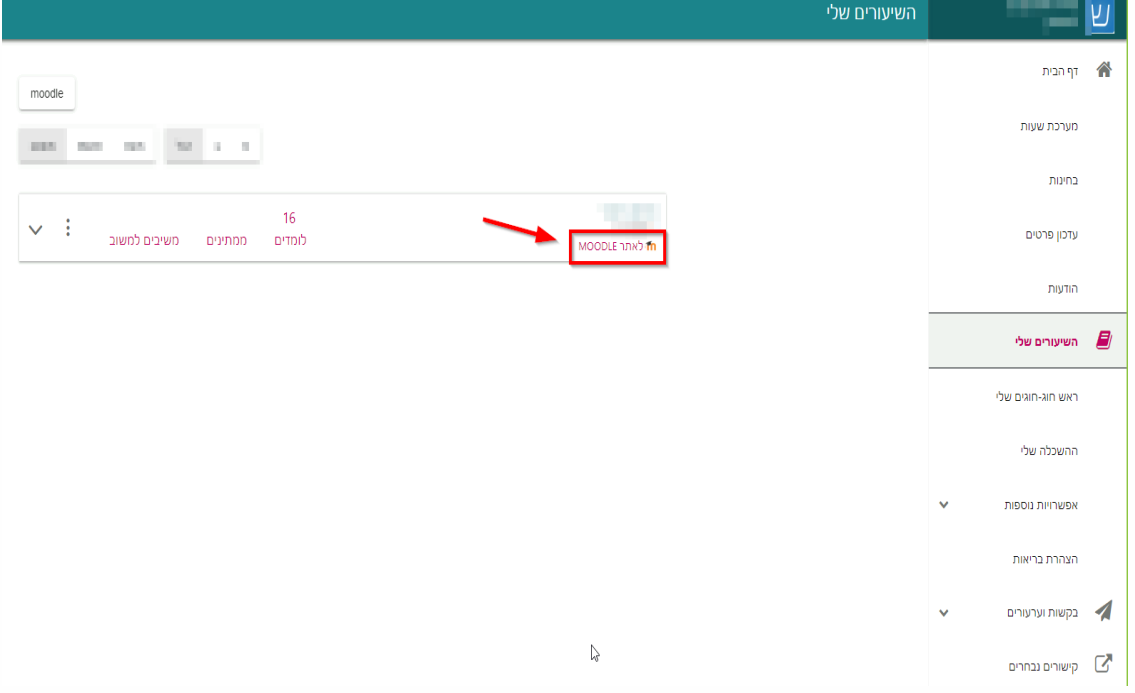

.1 יש להיכנס לקורס המבוקש דרך הפורטל:

.2 להפעלת עריכה של הקורס: יש ללחוץ על "הפעלת עריכה"

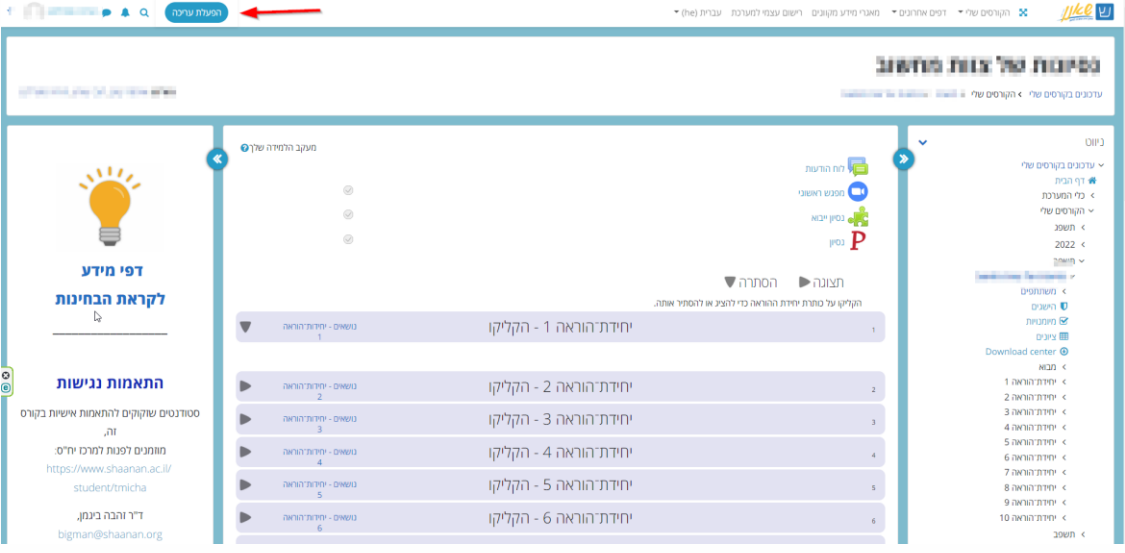

2

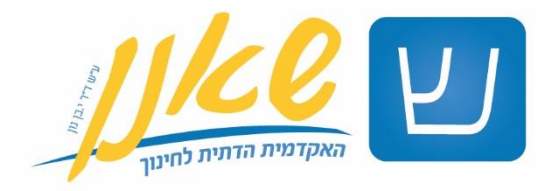

## .3 לחיצה על כפתור "הוספת משאב או פעילות " תפתח אפשרו ת להוסיף משאב ZOOM

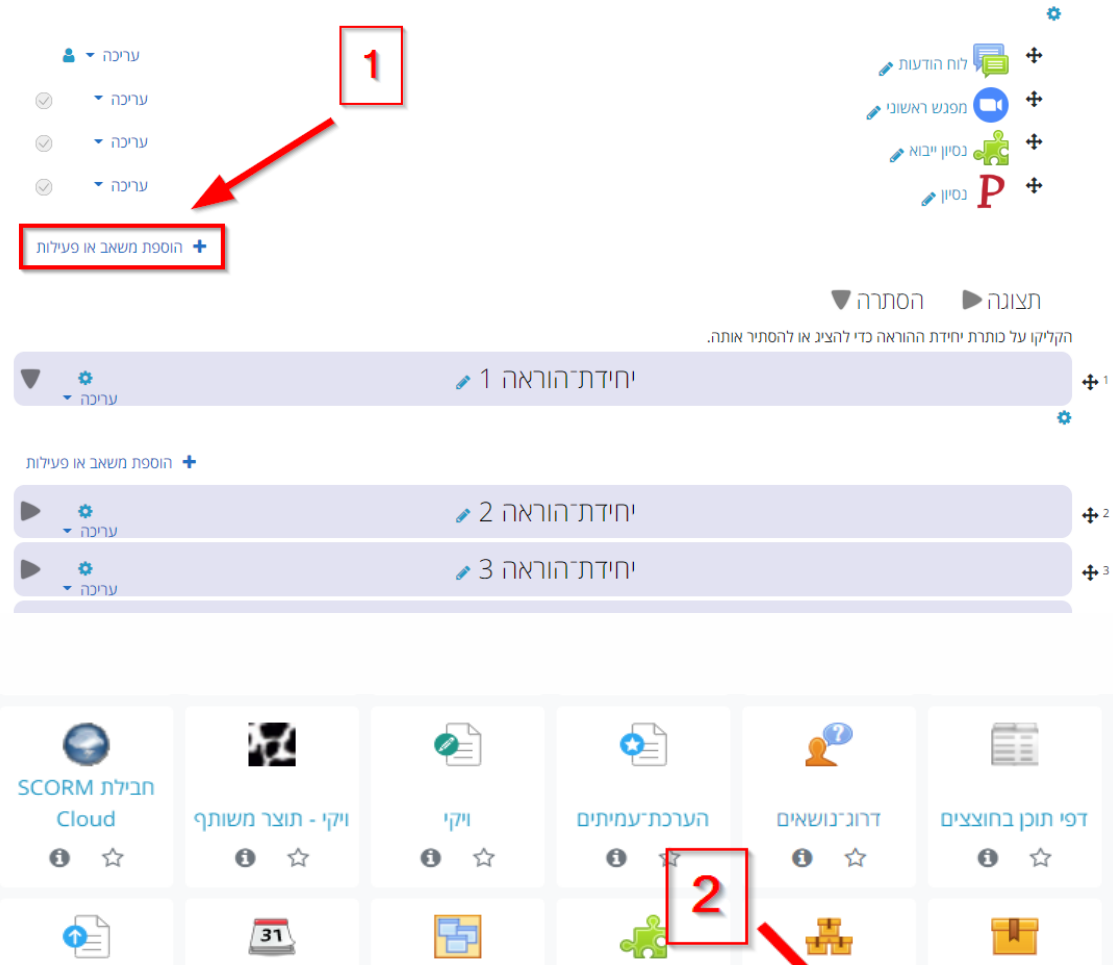

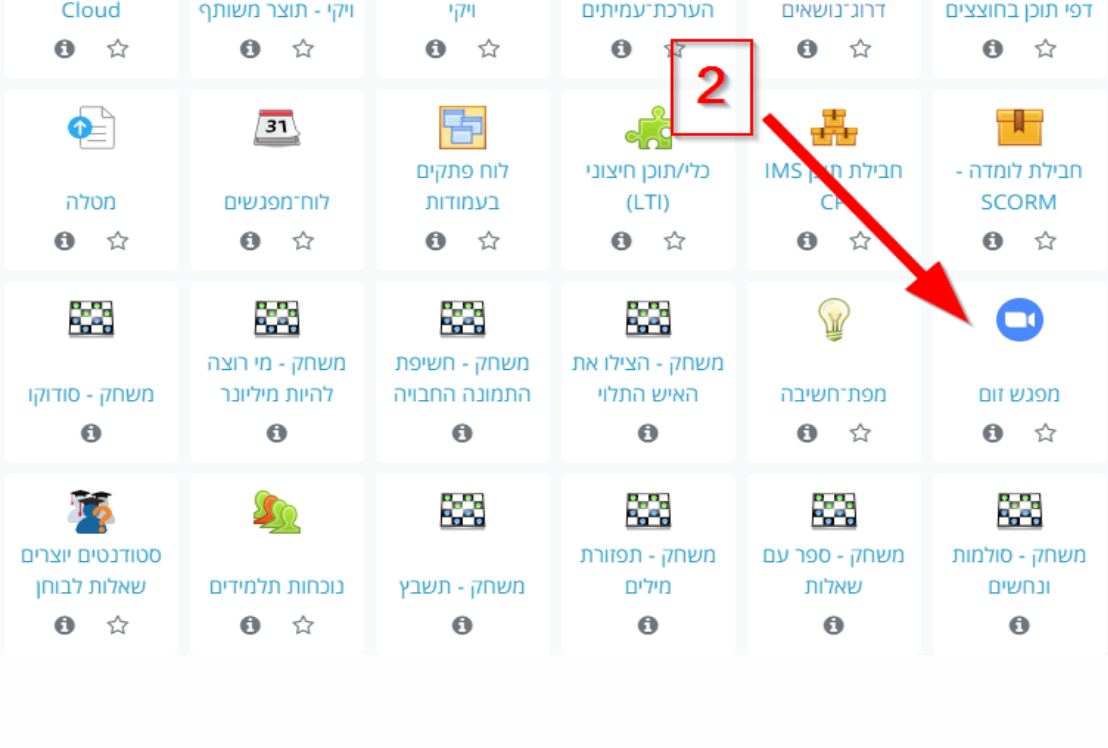

שאנן - האקדמית הדתית לחינוך ע״ש ד״רי. בן נון 04-8714445 | הים התיכון 7, קריית שמואל, חיפה 2640007, ת"ד 906 | 04-8780000 | 96-8714445 | 04-871

3

בס״ד

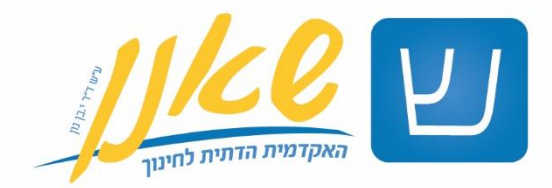

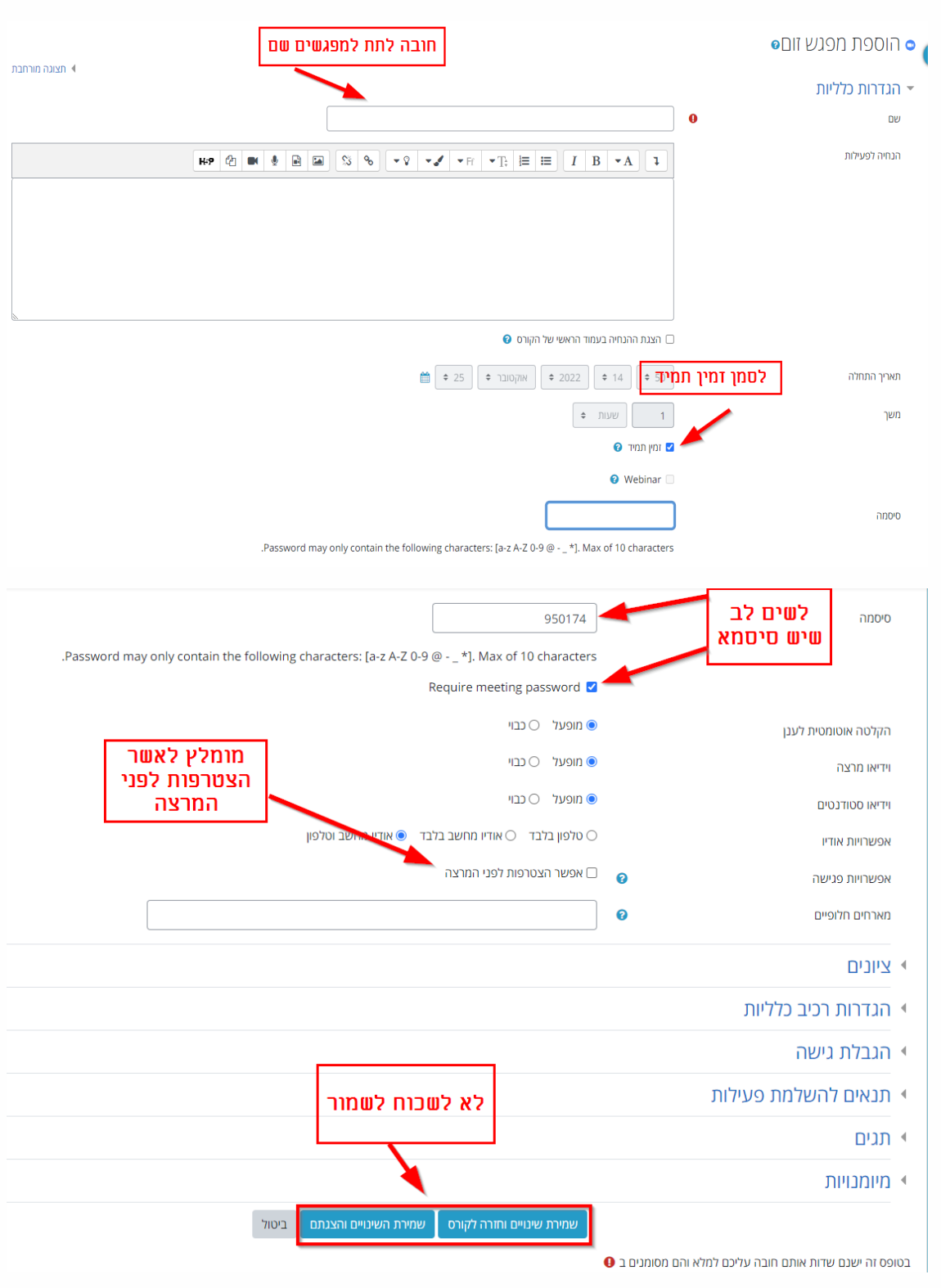

## .4 הגדרות המפגש:

שאנן - האקדמית הדתית לחינוך ע״ש ד״רי. בן נון 04-8714445 | הים התיכון 7, קריית שמואל, חיפה 2640007, ת"ד 906 | 04-8714445 | 04-8714445

4

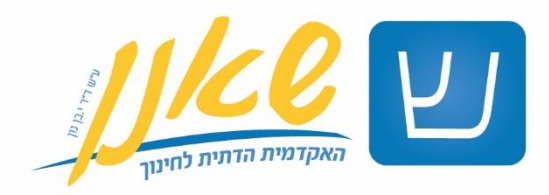

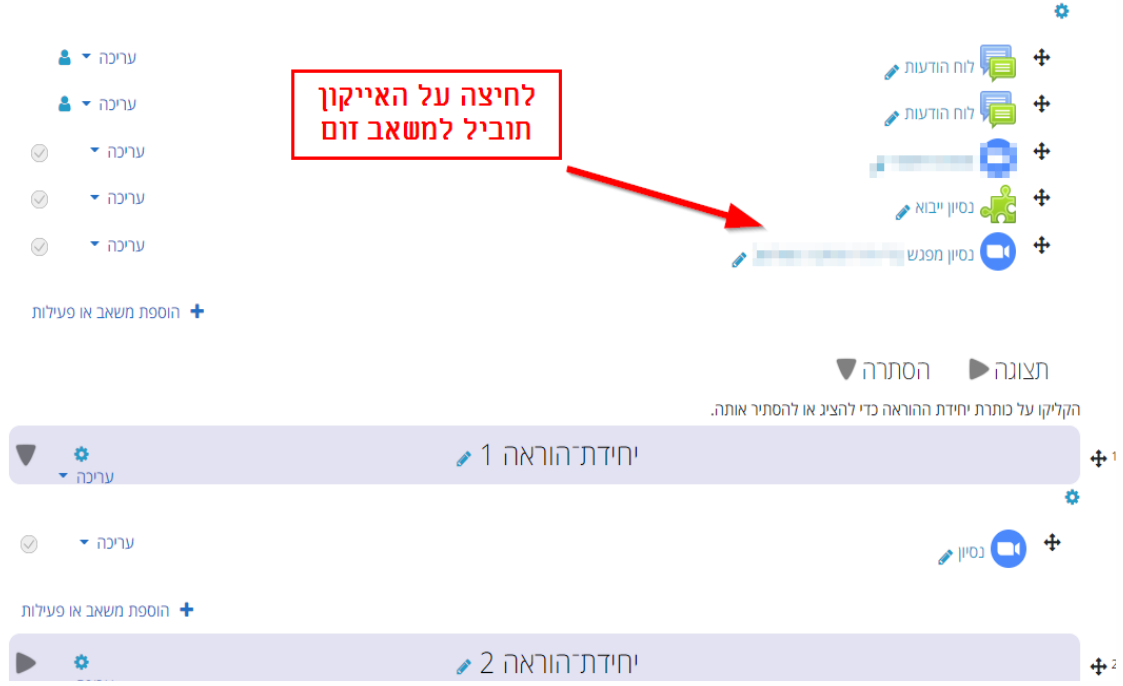

## .5 כעת נחזור לדף הראשי של הקורס. הסטודנטים והמרצים יכולים לראות את המפגש.

.6 הצטרפות למפגש: כניסה למפגש תעשה רק מתוך הפורטל של המרצה/ סטודנט.

מרצה שישלח קישור לסטודנטים, יצטרך לאשר ידנית את כניסת הסטודנטים למפגש.

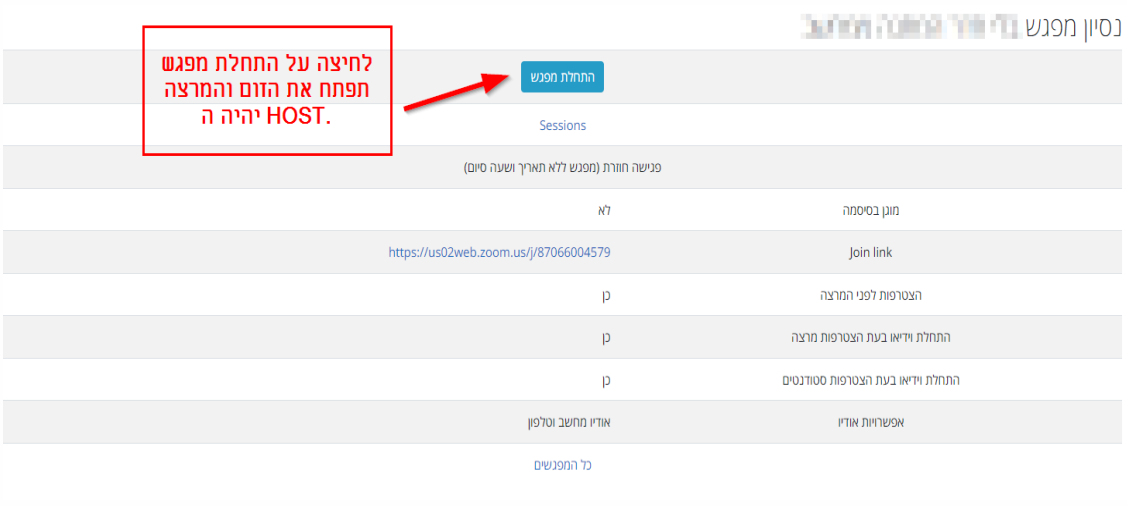

5